# Leases (GASB 87) and FPMT

FMAC

November 17, 2021

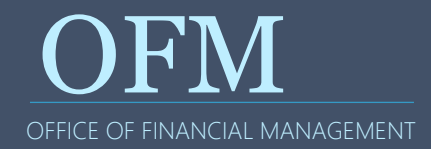

- Key Policies
	- Types of Leases
	- Lease Term
	- Lease Payments
	- Capitalization Threshold
- Tracking Leases in FPMT
	- Demo
	- Accounting Transactions

GASB 87, Leases, changes how we account for right-to-use lease agreements (effective FY 2022).

- Eliminates the current operating and capital lease classifications
- All leases will be treated as financing transactions

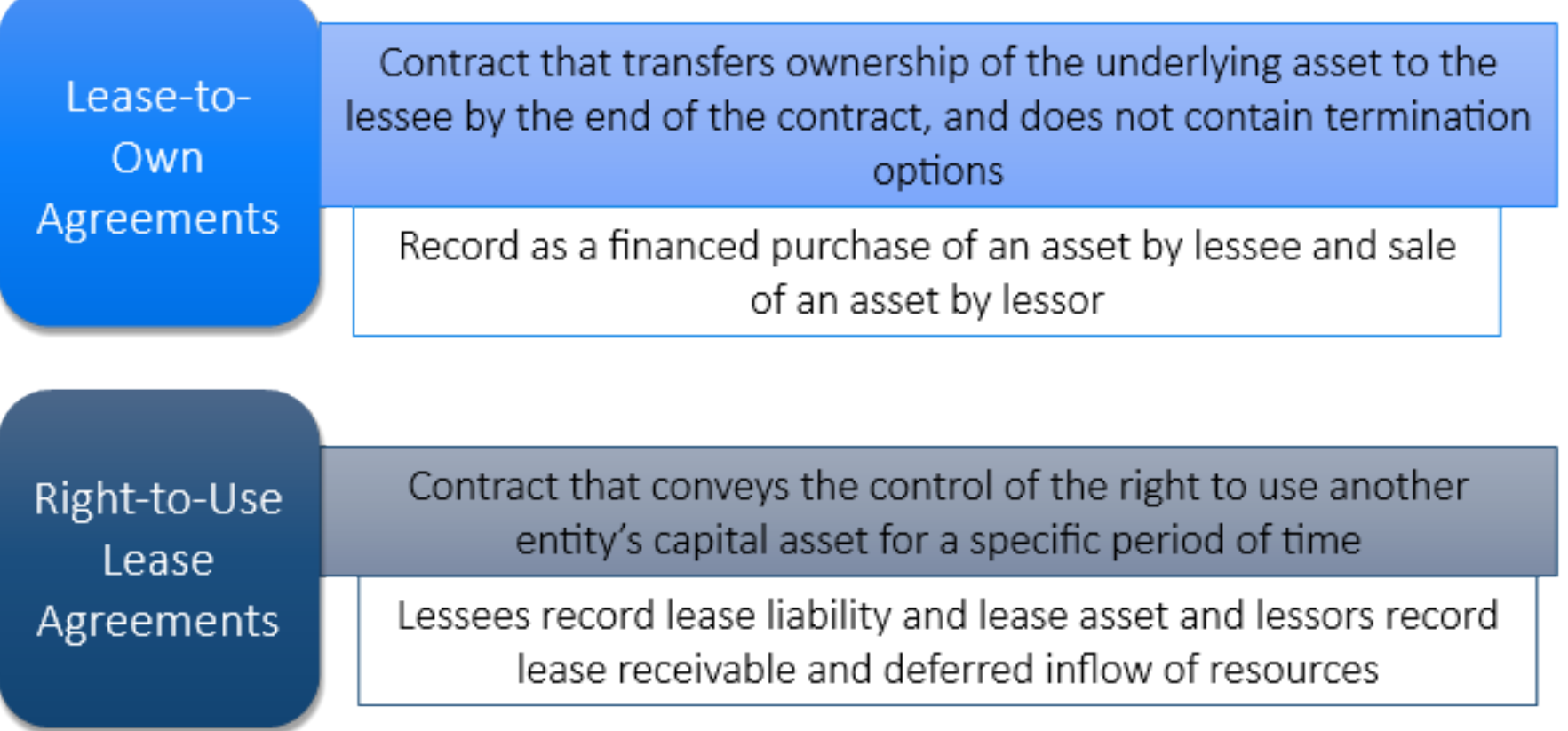

#### **Interactive Decision Trees are on Leases Resource website**

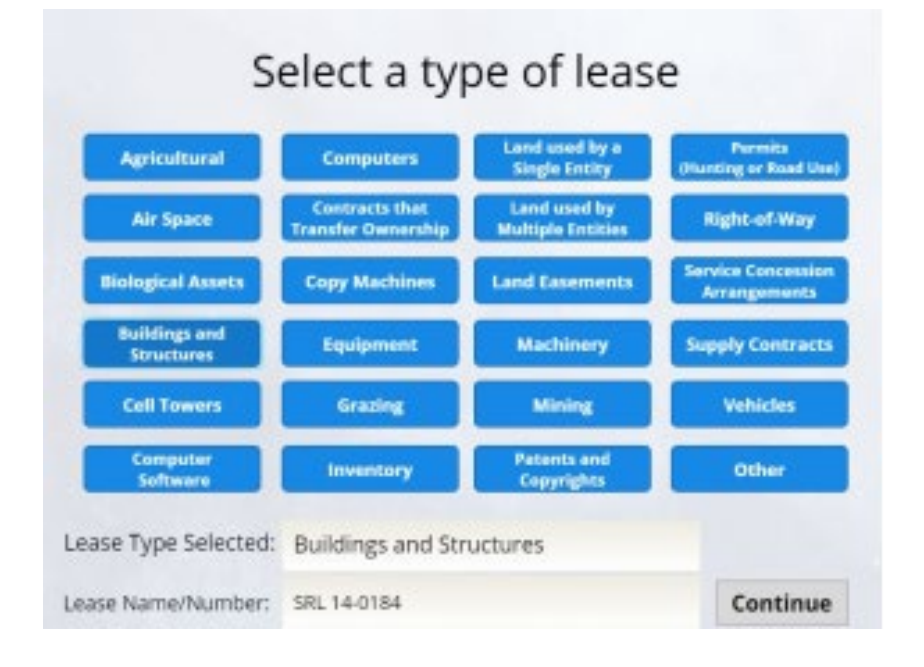

Final Result for: Buildings and Structures

Lease Name/Number: SRL 14-0184

#### **Follow accounting requirements for** leases under SAAM 30.20.35.

#### **Your Responses:**

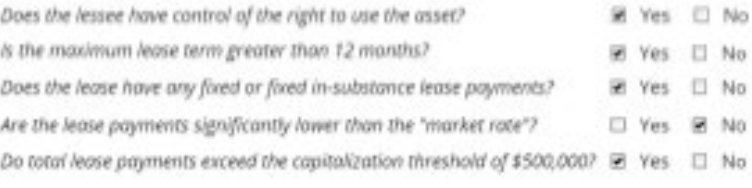

Reset & Re-Start from the beginning **Trouble Printing?** 

Print

- Lessee Decision Tree: [https://ofm.wa.gov/sites/default/files/public/articulate/accounting/GA](https://ofm.wa.gov/sites/default/files/public/articulate/accounting/GASB_87DecisionTreeforLessees/story.html) SB\_87DecisionTreeforLessees/story.html
- Lessor Decision Tree:

[https://ofm.wa.gov/sites/default/files/public/articulate/accounting/GA](https://ofm.wa.gov/sites/default/files/public/articulate/accounting/GASB_87DecisionTreeforLessors/story.html) SB 87DecisionTreeforLessors/story.html

All right-to-use leases with total payments over the lease term of \$500,000 or greater must be capitalized

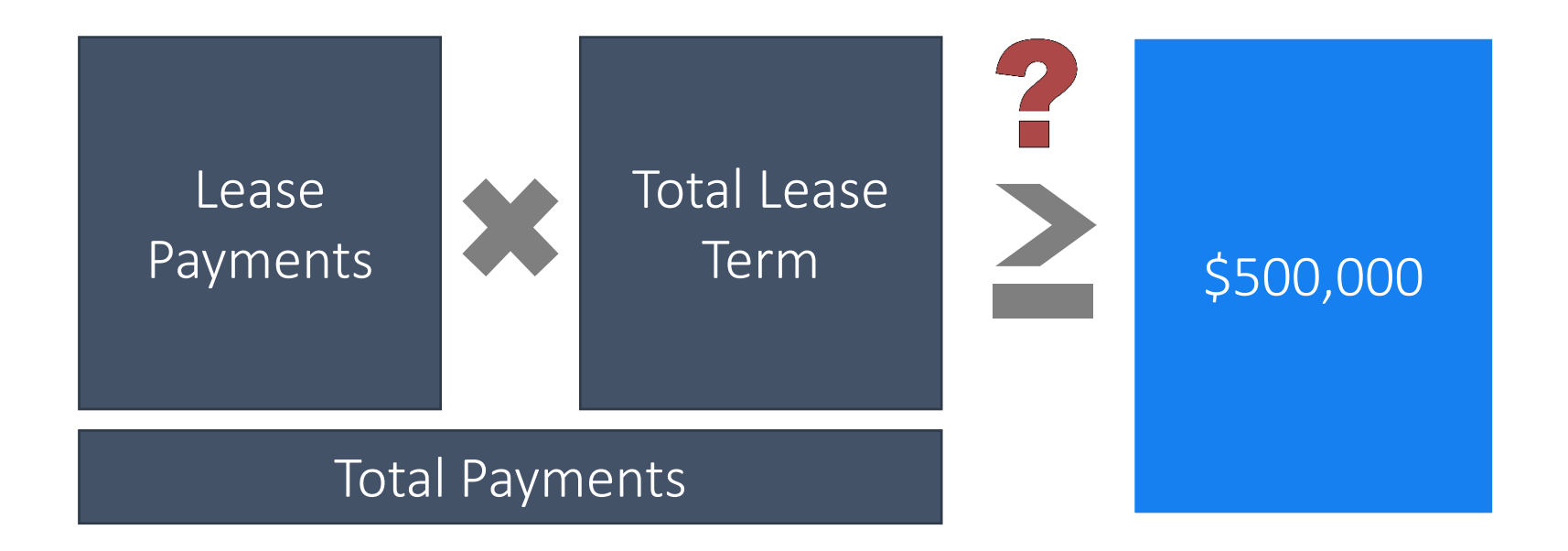

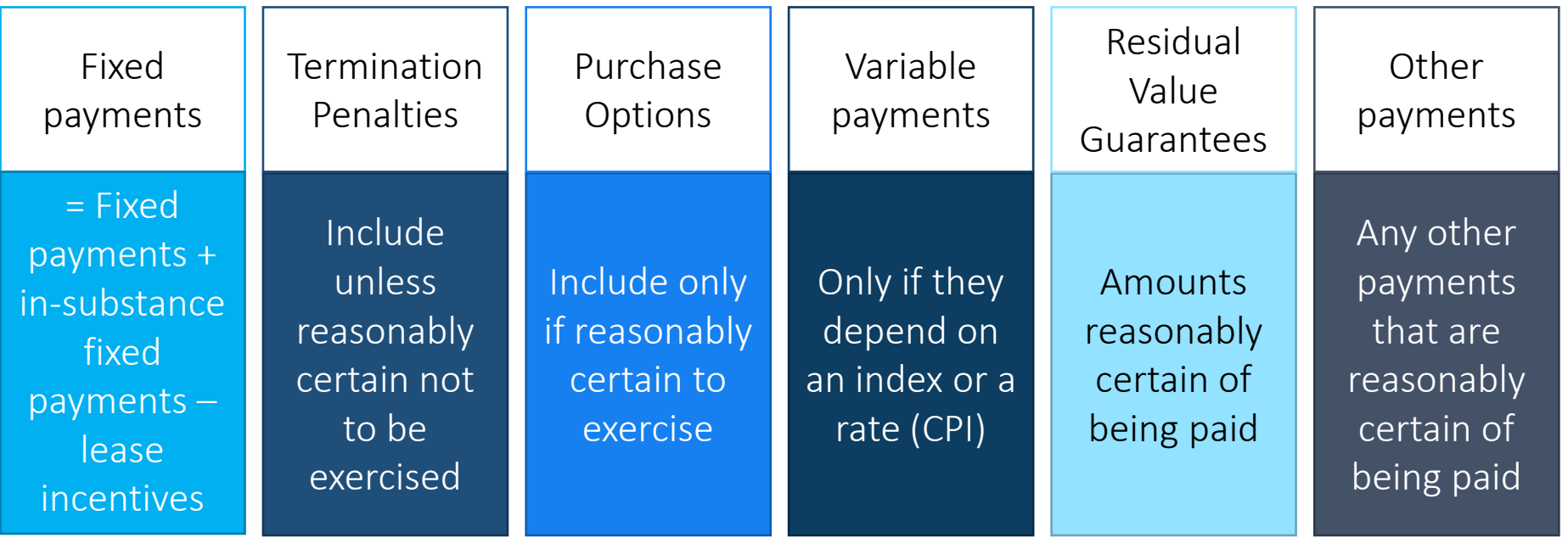

Variable payments that are performance or usage-based are excluded from the lease liability calculation

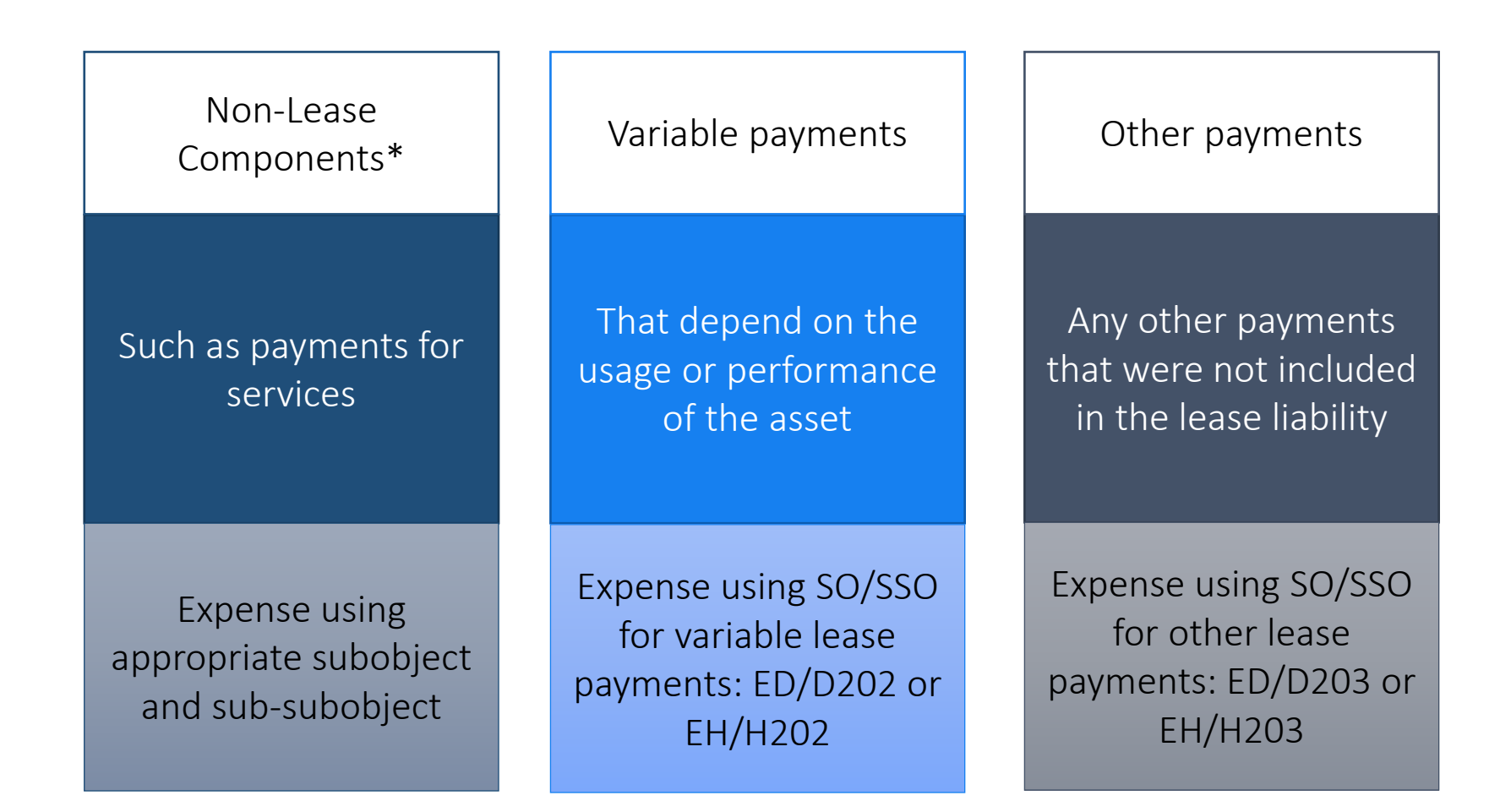

\*If a contract does not include prices for non-lease components, an estimate should be used to allocate the contract price to those components

All right-to-use leases with total payments over the lease term of \$500,000 or greater must be capitalized

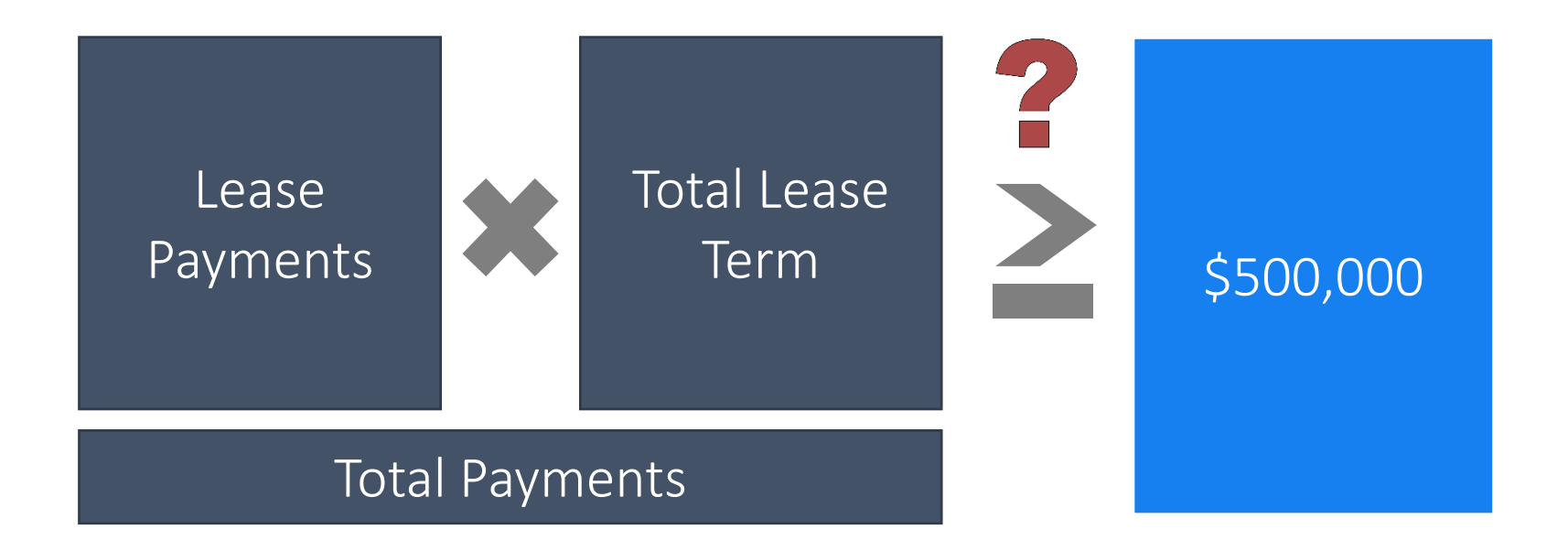

#### **Lease Term**

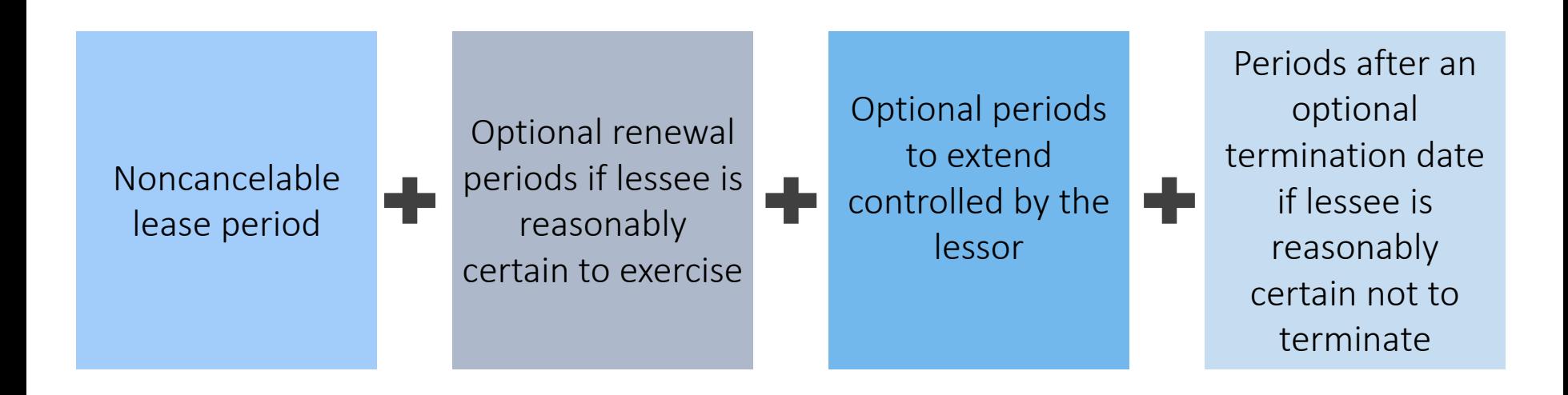

Exclude periods where *both* the lessee and lessor have an option to terminate without permission from the other party. However, include periods where *either* have the option.

Ignore fiscal funding/cancelation clauses unless reasonably certain it will be exercised

Definition: Leases with a maximum possible lease term of 12 months or less, including:

- Rolling month-to-month leases and leases that continue into a holdover period until a new lease contract is signed
- Most leases where both the lessee and lessor have the option to terminate without permission from the other party (such as with 30 or 60 days notice)

Record lease payments as a current period expenditure/expense if your agency is the lessee or revenue if your agency is the lessor

All right-to-use leases with total payments over the lease term of \$500,000 or greater must be capitalized

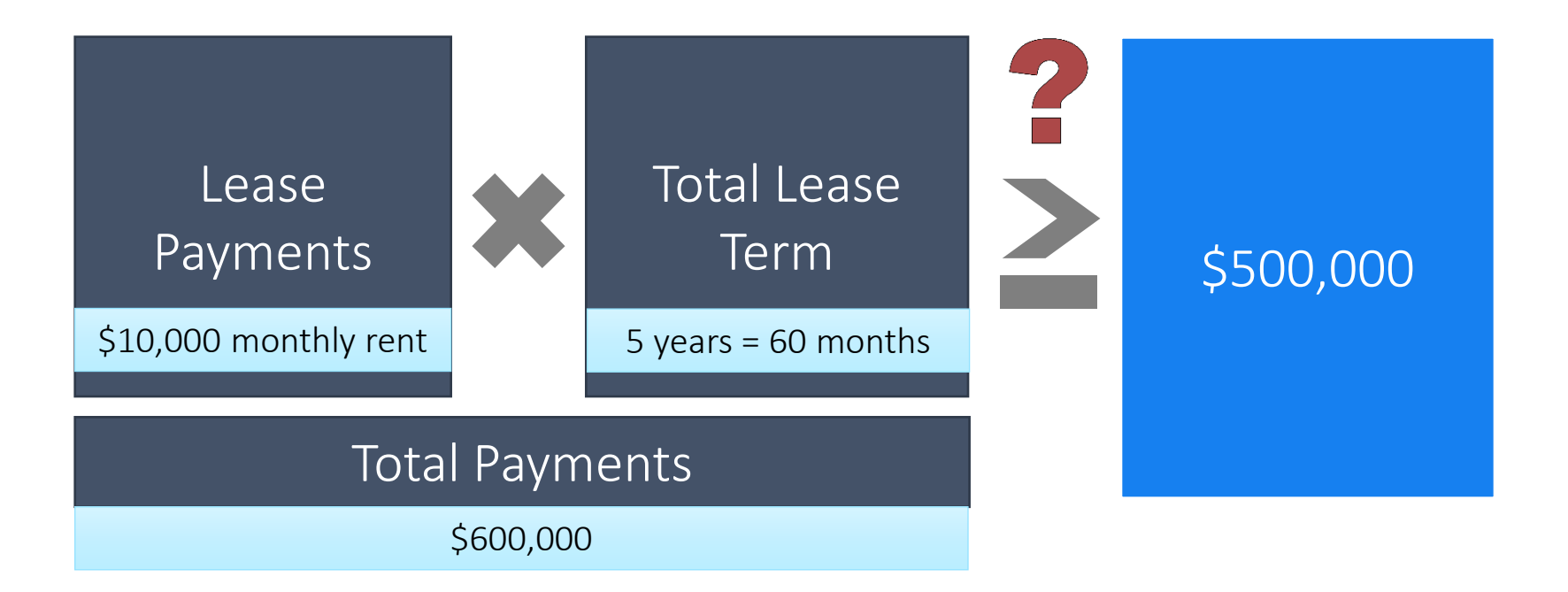

Leases that do not meet the capitalization threshold should be recognized as current period expenditure/expense by the lessee and/or revenue by the lessor. Complete the "Leases Accounting & Administrative Policies" Training for more detailed information or if you ever need a refresher.

[https://ofm.wa.gov/accounting/administrative](https://ofm.wa.gov/accounting/administrative-accounting-resources/leases-gasb-87)accounting-resources/leases-gasb-87

## Facilities Portfolio Management Tool (FPMT)

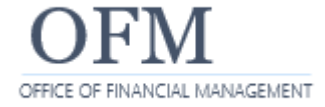

System Requirements (SAAM 30.40.30):

- Use the **Capital Asset Management System (CAMS),** or approved alternate in-house system for:
	- 1. Owned assets that meet the state's capitalization policy
	- 2. Lease-to-own agreements that meet the state's capitalization policy
- Use the **Facilities Portfolio Management Tool (FPMT)** for:
	- 1. All owned and leased facilities, regardless of whether they meet the capitalization policy, to comply with RCW 43.82.150.
	- 2. Right-to-use lease agreements that meet the state's capitalization policy
- Track owned and leased land, leases of other assets such as equipment and vehicles, and software subscriptions.
- Track receivable leases (state is lessor) for land and other assets, and for facilities leased to a non-state agency.
- Send lease accounting transactions to AFRS, including lease payments.
- Produce reports for reconciliation to AFRS, recording entries manually, and financial statement disclosures.
- Separate accounting and facilities roles.

<https://ofm.wa.gov/it-systems/facility-system/facilities-portfolio-management-tool-fpmt>

# FPMT Transactions

19

#### **AFRS Transactions File**

#### FPMT Creates Transactions

- Based on lease contract amortization schedule and various triggers
- FPMT Report: Transactions.csv under AFRS Daily Reports

#### Translate to AFRS Entry

- Explodes the master index and assigns coding based on event type, fund type, and asset type
- Job Aid on FPMT website: "Accounting Transactions"

#### Batch is created in AFRS

• Batch will be in Hold status and needs to be reviewed and released

#### **AFRS Transactions**

- Review Daily Transaction File  $\blacktriangleright$ under the AFRS Data Tile
- $\blacktriangleright$  Click the Manage button
- Click on Documents

**ADR** 

**Manage** 

Select

 $\bigodot$  Open :

**Navigate Up** 

**A** AFRS Data

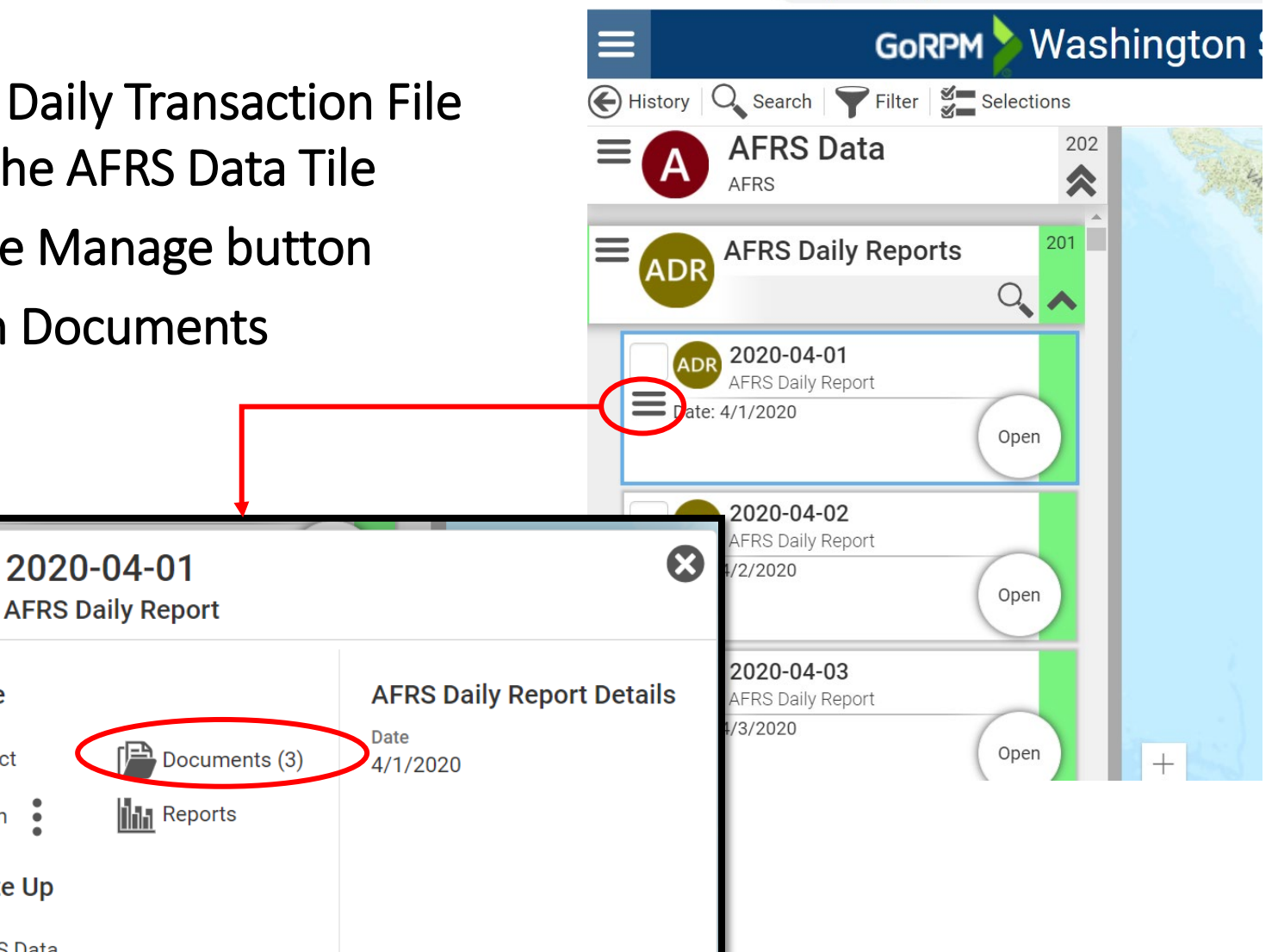

- ▶ Choose the Transactions.csv file
- ▶ Click Download Selected

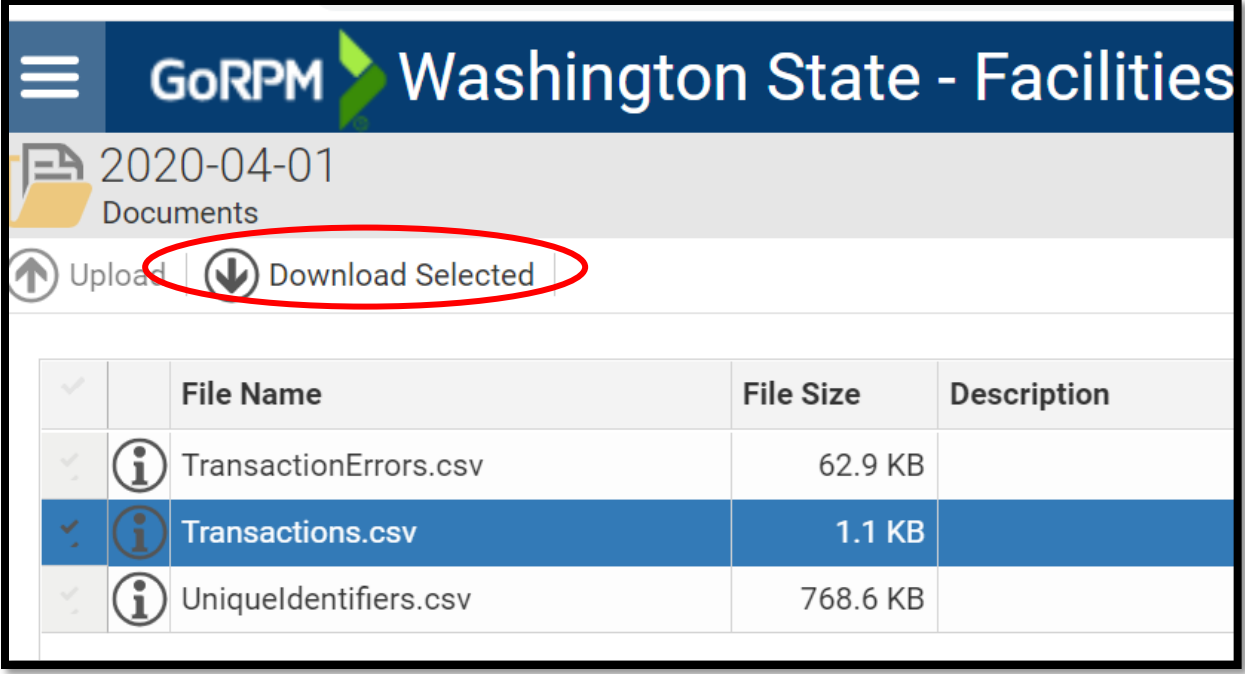

#### **AFRS Transactions File**

Shows transactions that occurred for all agencies based on the amounts in the amortization schedule

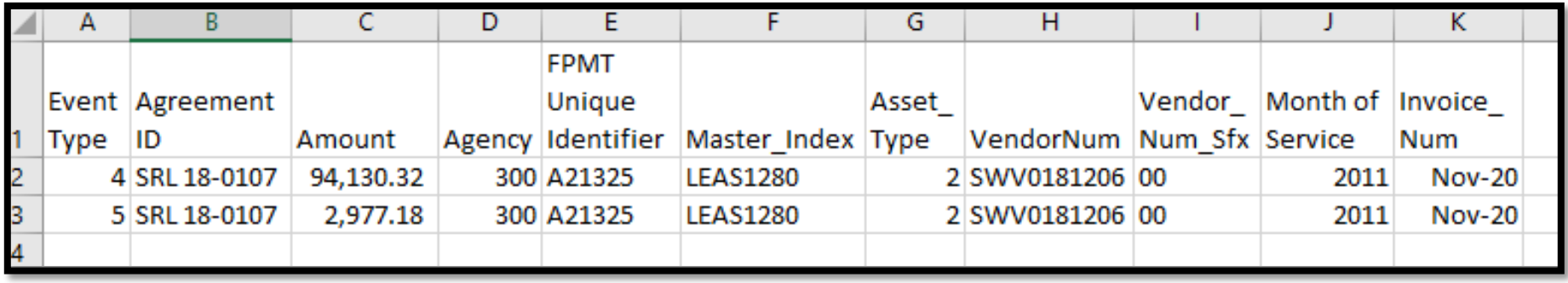

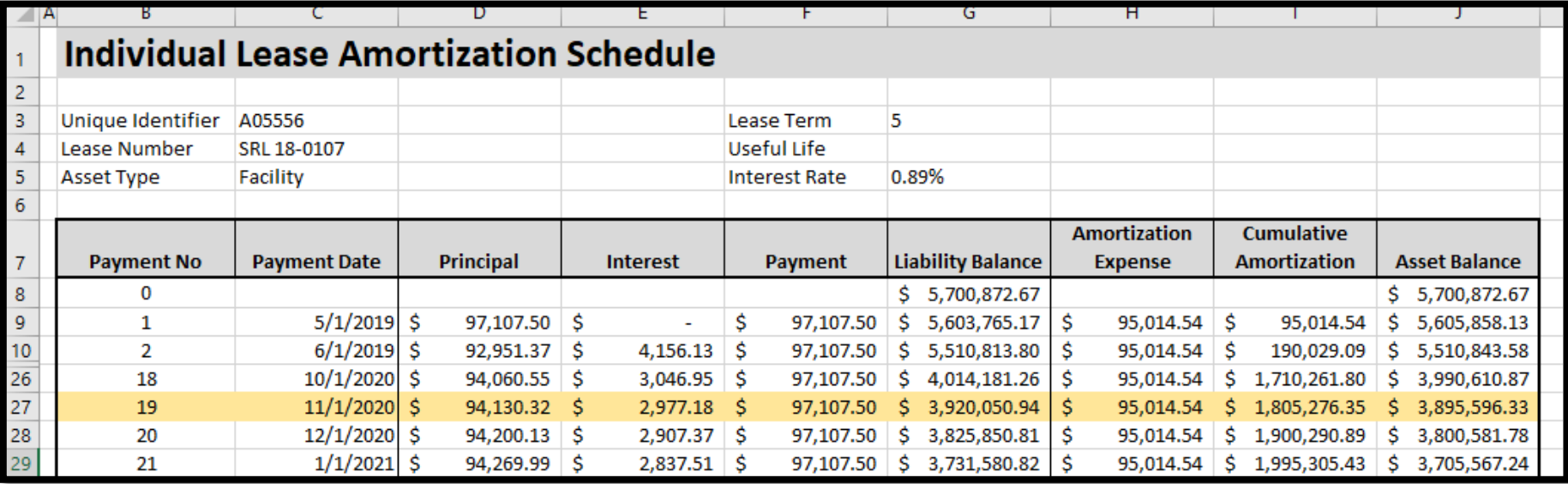

23

### **AFRS Transactions File**

▶ The translation layer creates the journal entry based on the event type, the asset type, and the fund type(s) on the MI

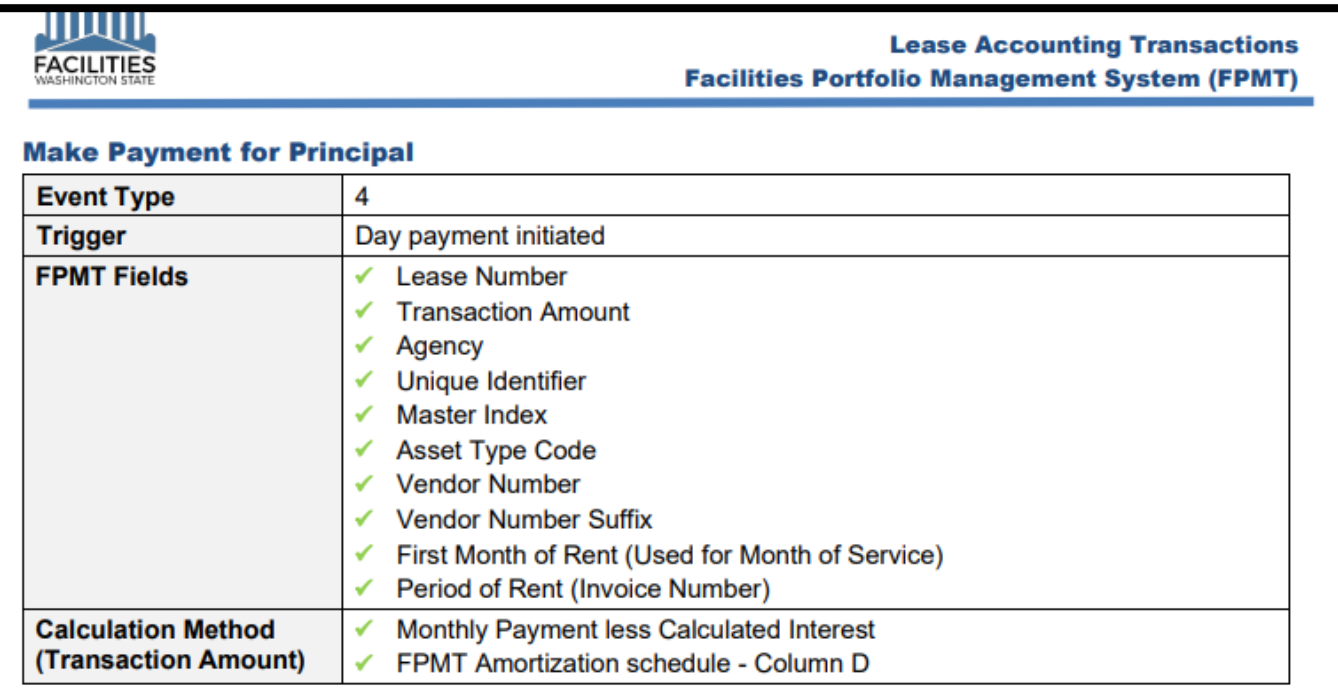

#### **AFRS Transactions**

Governmental Funds (less Debt Service Funds) (A, B, D, E)

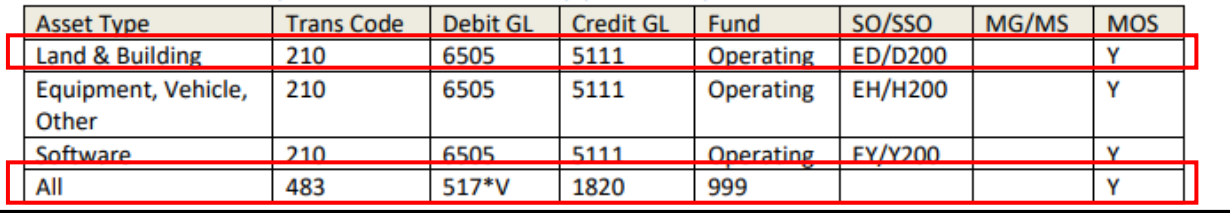

#### The final journal entries with the coding from the MI:

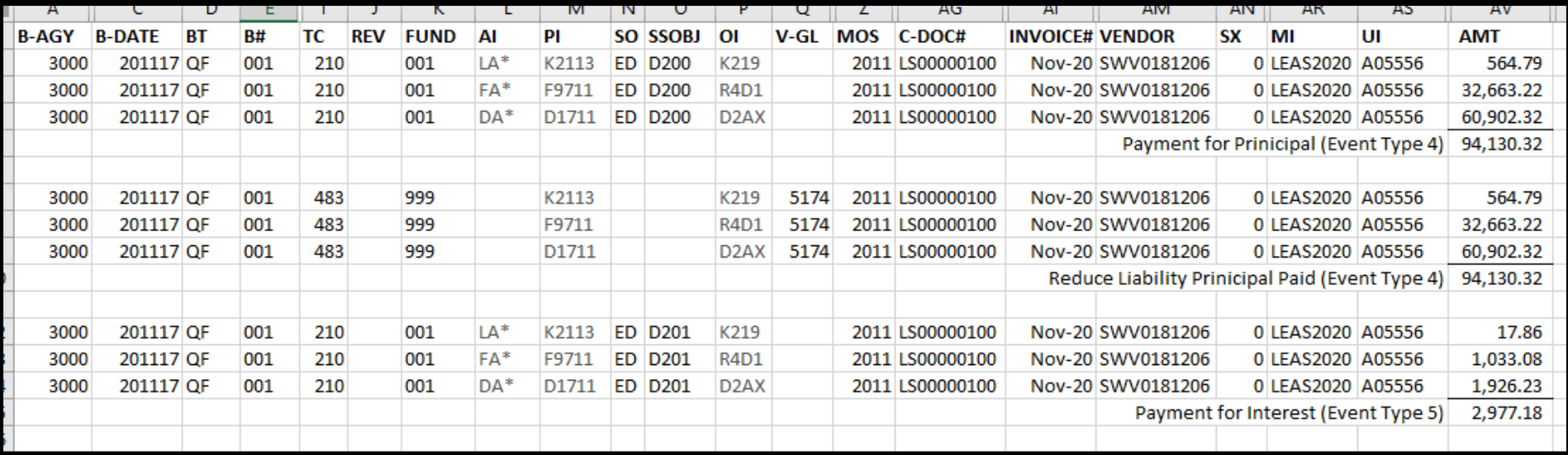

#### **FPMT Lessee Transactions**

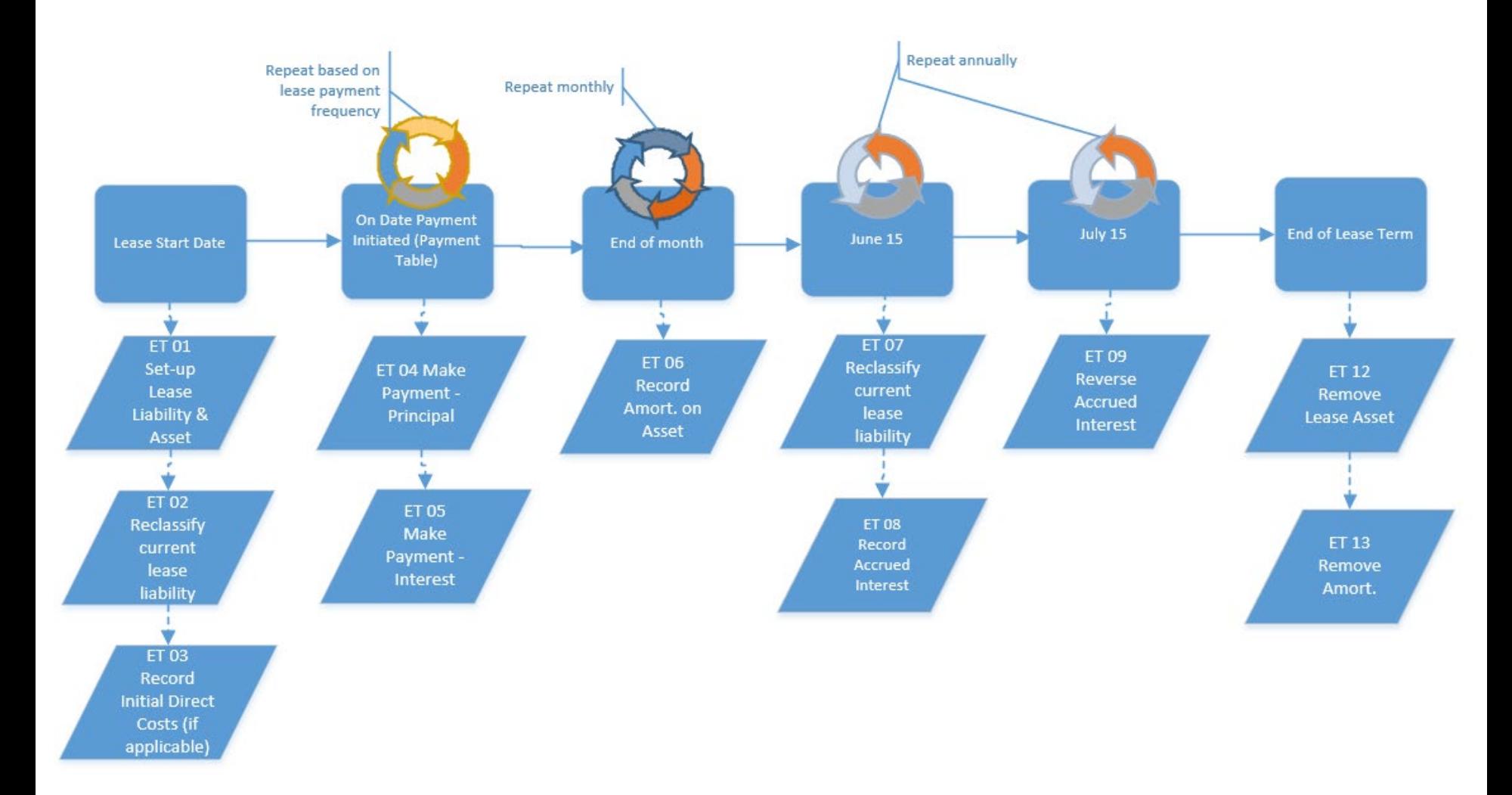

<https://ofm.wa.gov/sites/default/files/public/itsystems/FPMT/Lease%20Accounting%20Transactions.pdf>

#### **FPMT Lessee Transactions – Partial Lease Term Remaining**

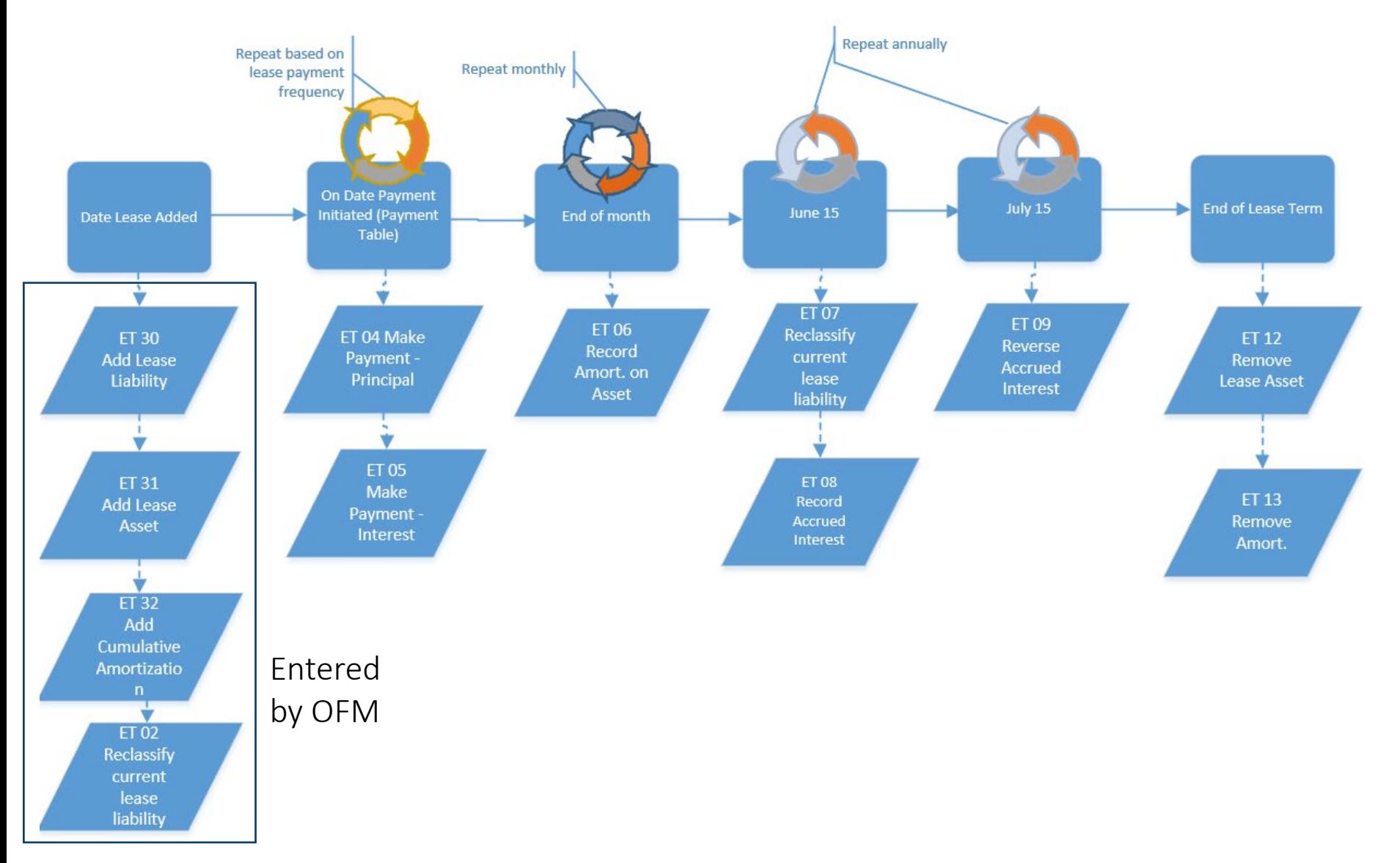

<https://ofm.wa.gov/sites/default/files/public/itsystems/FPMT/Lease%20Accounting%20Transactions.pdf> <sub>27</sub>

#### **FPMT and Lease Accounting Transactions - Lessees**

- Required in FPMT:
	- 1. Manually Record Accounting Entries set to 'No'
	- 2. Master Index
		- o Must be active and have at least fund, AI, and PI
		- o Should not have SO or SSO so that the translation can assign the appropriate values or leave blank, depending on the transaction
		- $\circ$  Fund splits are ok, but if the fund splits change, adjusting entries for the lease asset and lease liability may need to be recorded
	- 3. Statewide Vendor Number
	- 4. Day Payment Initiated selected this is the day FPMT will send to AFRS

#### **FPMT Lessor Transactions**

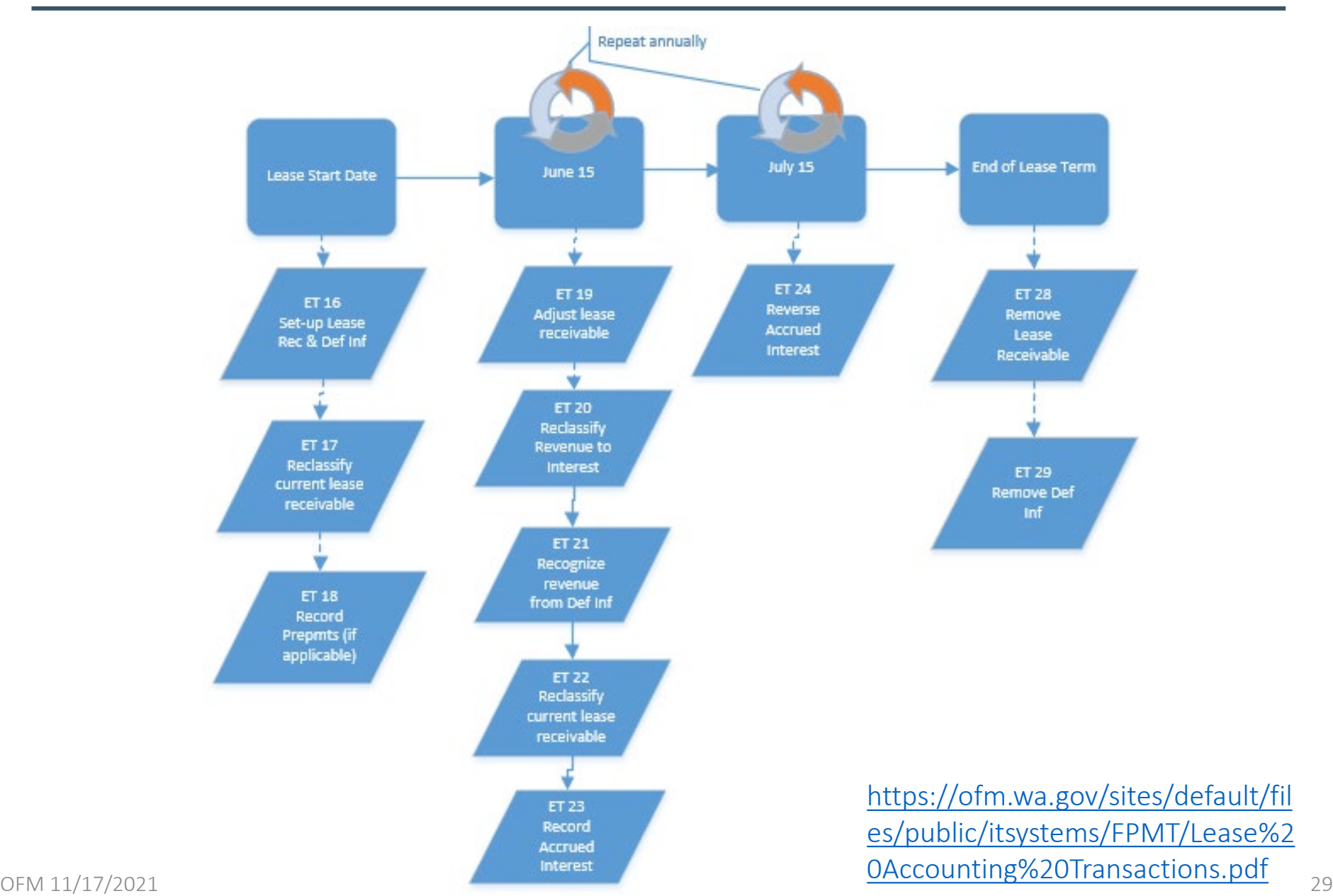

#### **FPMT and Lease Accounting Transactions - Lessors**

- Required in FPMT:
	- 1. Manually Record Accounting Entries set to 'No'
	- 2. Master Index
		- o Must be active and have at least fund and PI
		- $\circ$  Fund splits are ok, but if the fund splits change, adjusting entries for the lease receivable and deferred inflow of resources may need to be recorded

FPMT won't send transactions for:

- Interagency lease contracts/agreements
- Month-to-month leases (currently in holdover status in FPMT with end date 9/9/9999)
- Variable payments or payments for services
- FPMT creates Transactions at 6:30 pm each night
	- Only for lease contracts with an active MI
- Batches will be recorded in AFRS with Hold Status ('H')
	- Batch type: QF
	- Batch number: 001
	- Batch date based on date created by FPMT
- Document number: LS000001

#### **Alternative for Lease Accounting Transactions**

- Use reports from FPMT to manually record accounting entries
- Worksheets on Lease Accounting Resources site with the illustrative entries and reports to use

[https://ofm.wa.gov/accounting/administrative-accounting](https://ofm.wa.gov/accounting/administrative-accounting-resources/leases-gasb-87)resources/leases-gasb-87

## FPMT Demo

### **Facilities Portfolio Management Tool (FPMT) Demo**

#### Washington State - Facilities Portfolio Management Tool GoRPM

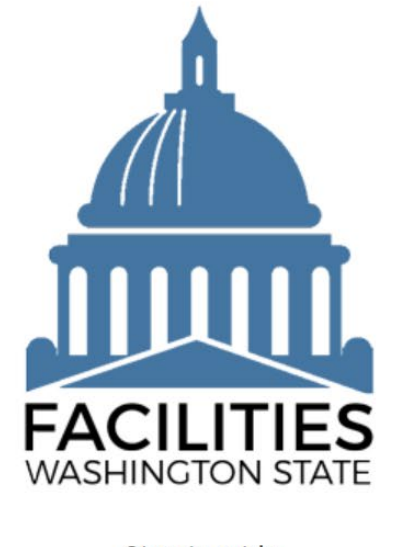

Sign in with

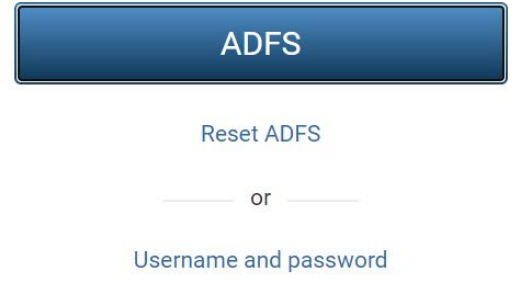

## FPMT System Overview

#### Web-based Application

- Preferred Browsers: Chrome or Firefox
- Two sign-in options:
	- Single sign-on through Active Directory
	- Outside State Network: username/password
		- o Required to change your password every 90 days

#### Hierarchy

- Tables above related to the tables below
- Data in the tables above are common to the data in the tables below

#### **Sample Table Hierarchy - Facilities**

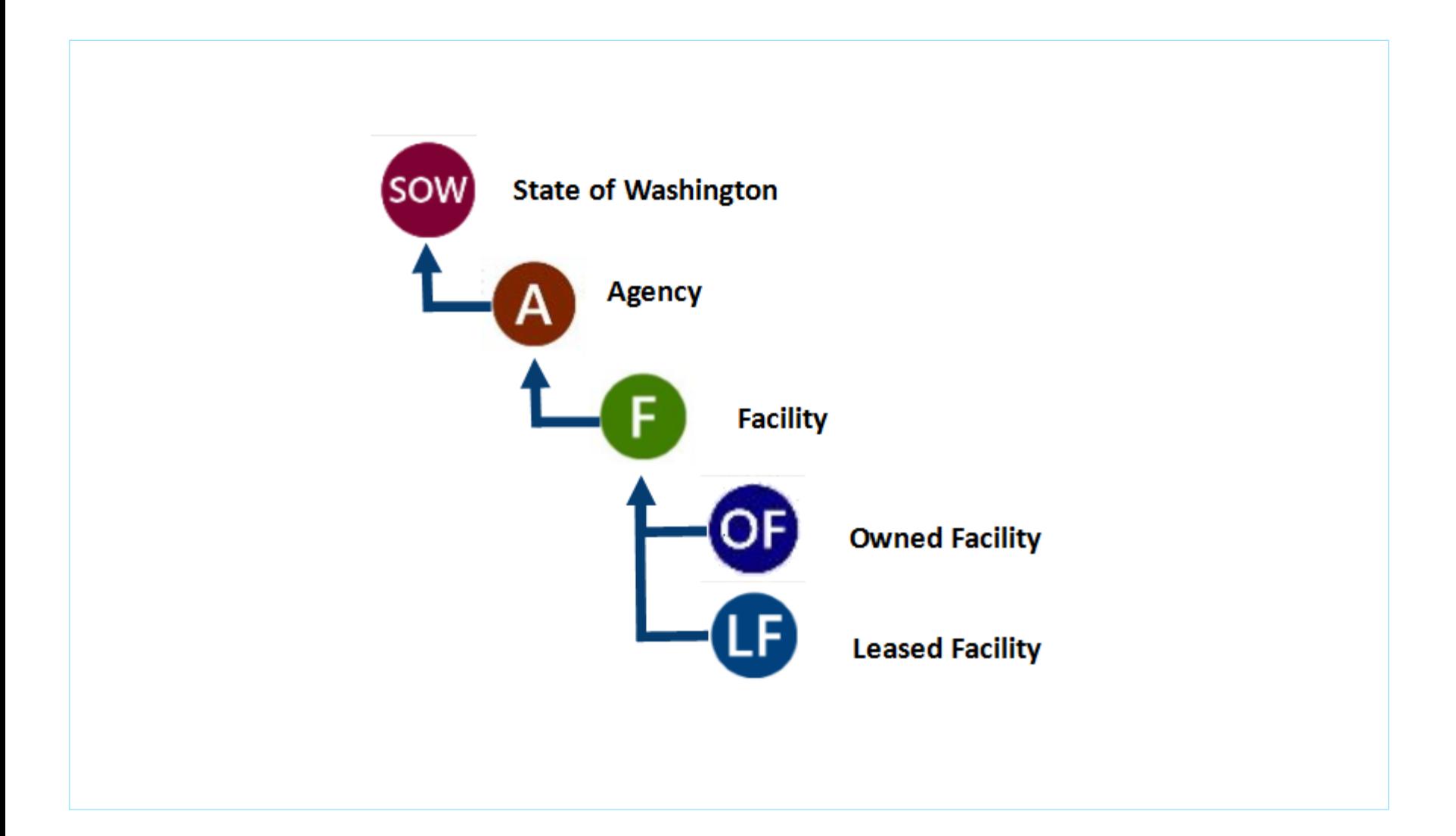

#### **Sample Table Hierarchy – Leased Facilities**

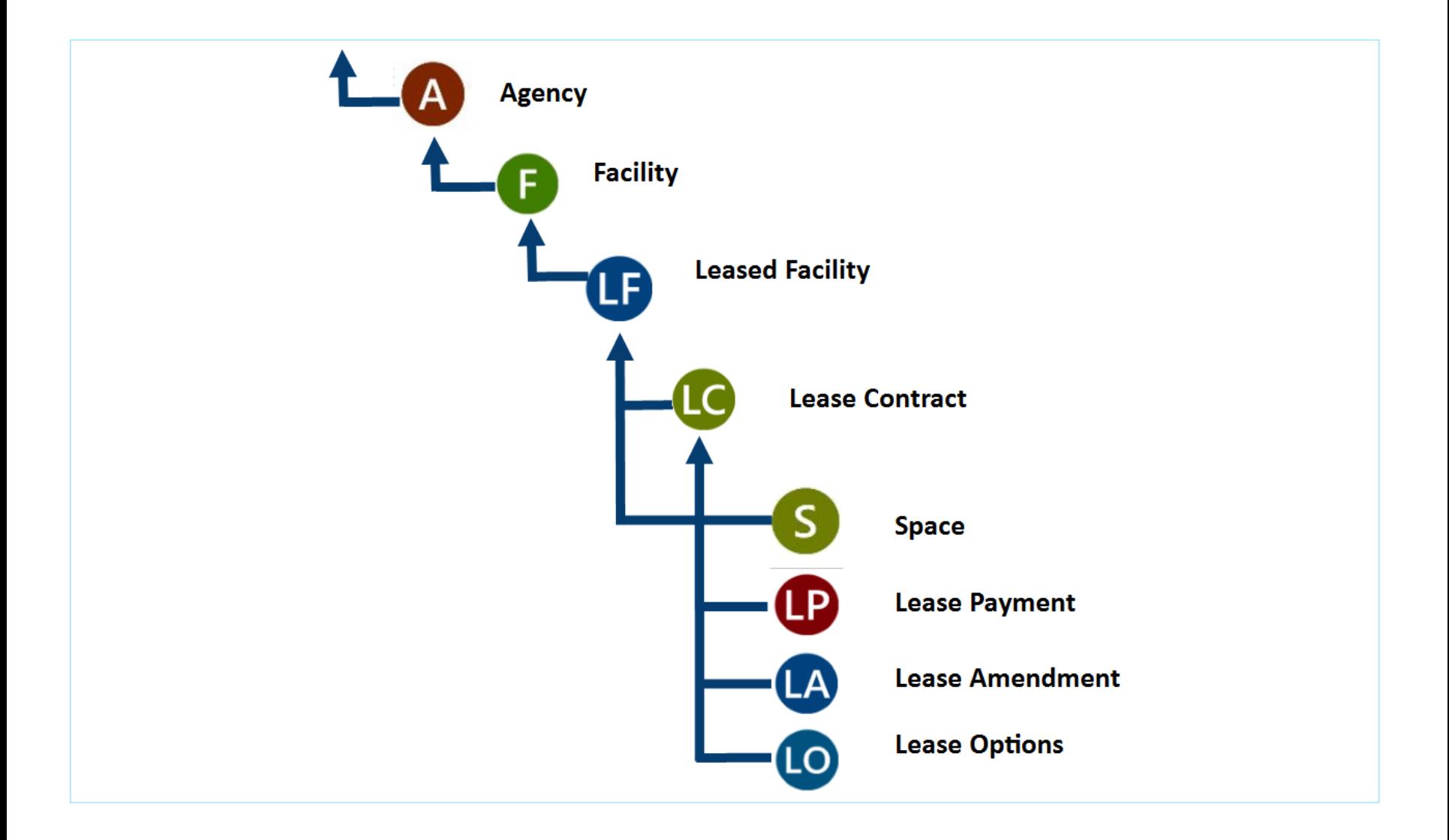

#### **GORPM** Washington State - Facilities Portfolio Management Tool

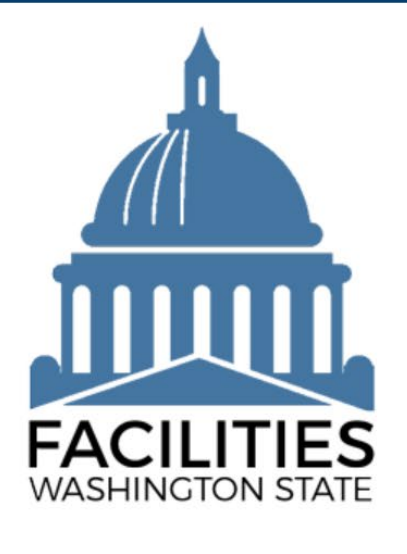

Sign in with

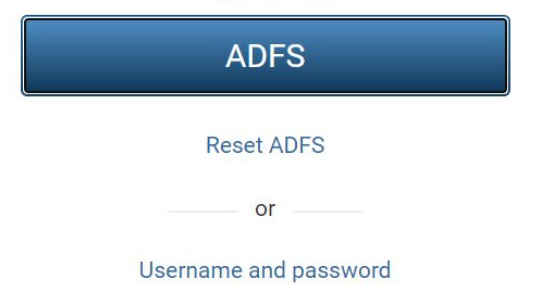

### **Home Screen**

- Upon logging in, the "landing" page is the Home screen
- The **Home** screen has modules or "module tiles" such as
	- **Data Explorer**
	- Reference Documents
	- **My User Account**
- $\blacktriangleright$  The modules are permissions driven

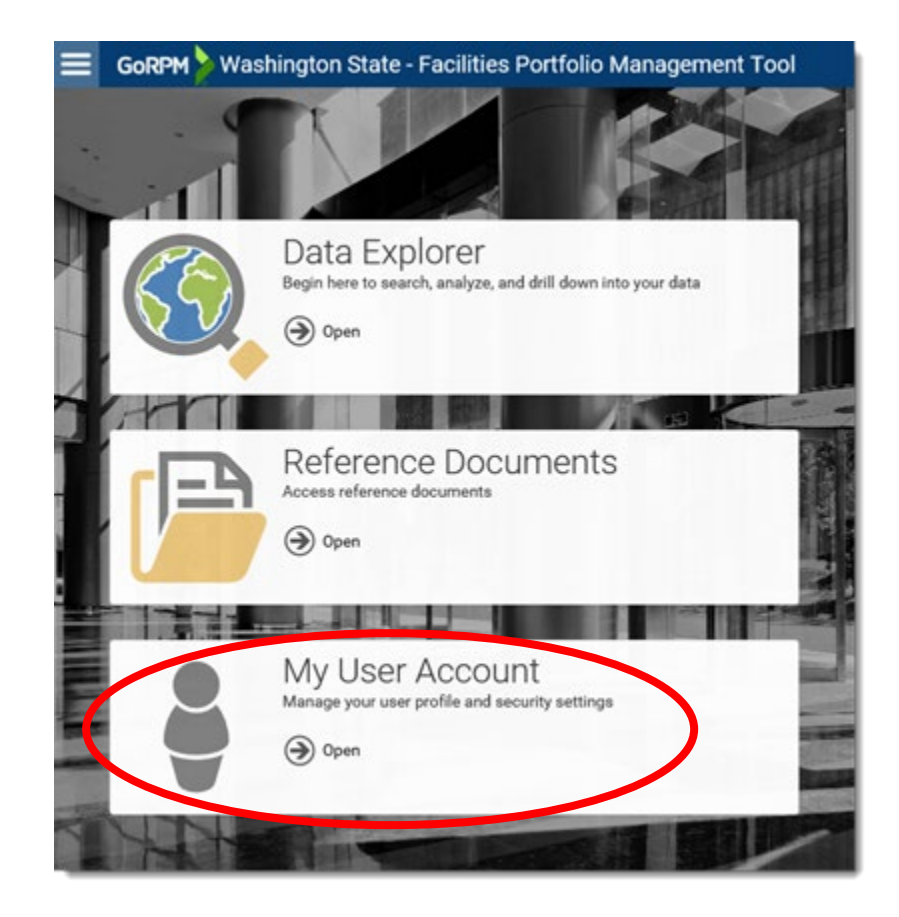

### **My User Account**

From the Home screen, click the Open button on the My User Account module tile

Manage your user profile and security settings

- Change Password
- Change security questions
- Edit information
- Review your Roles/Permissions

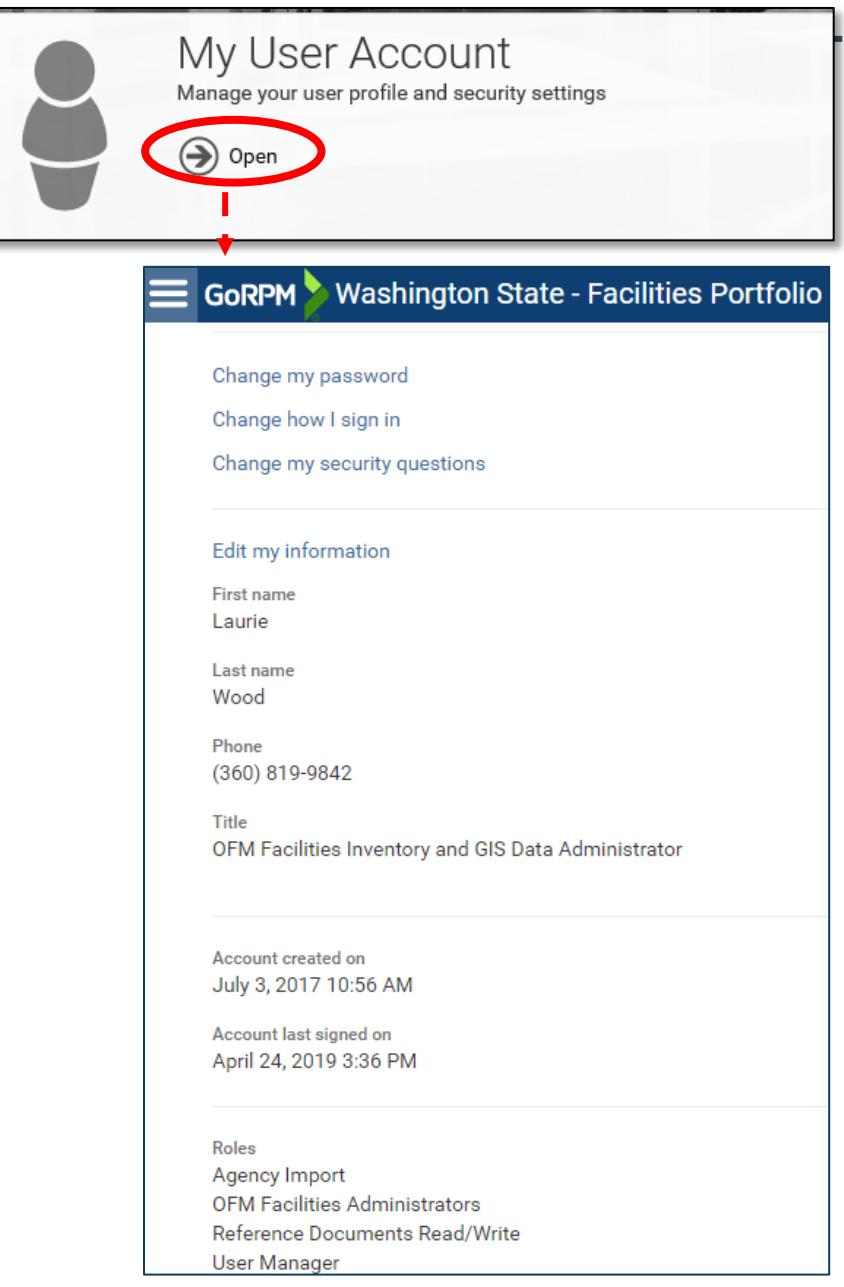

## FPMT - Data Explorer

44

**Data Explorer is** the module to search, analyze, and drill down into your data

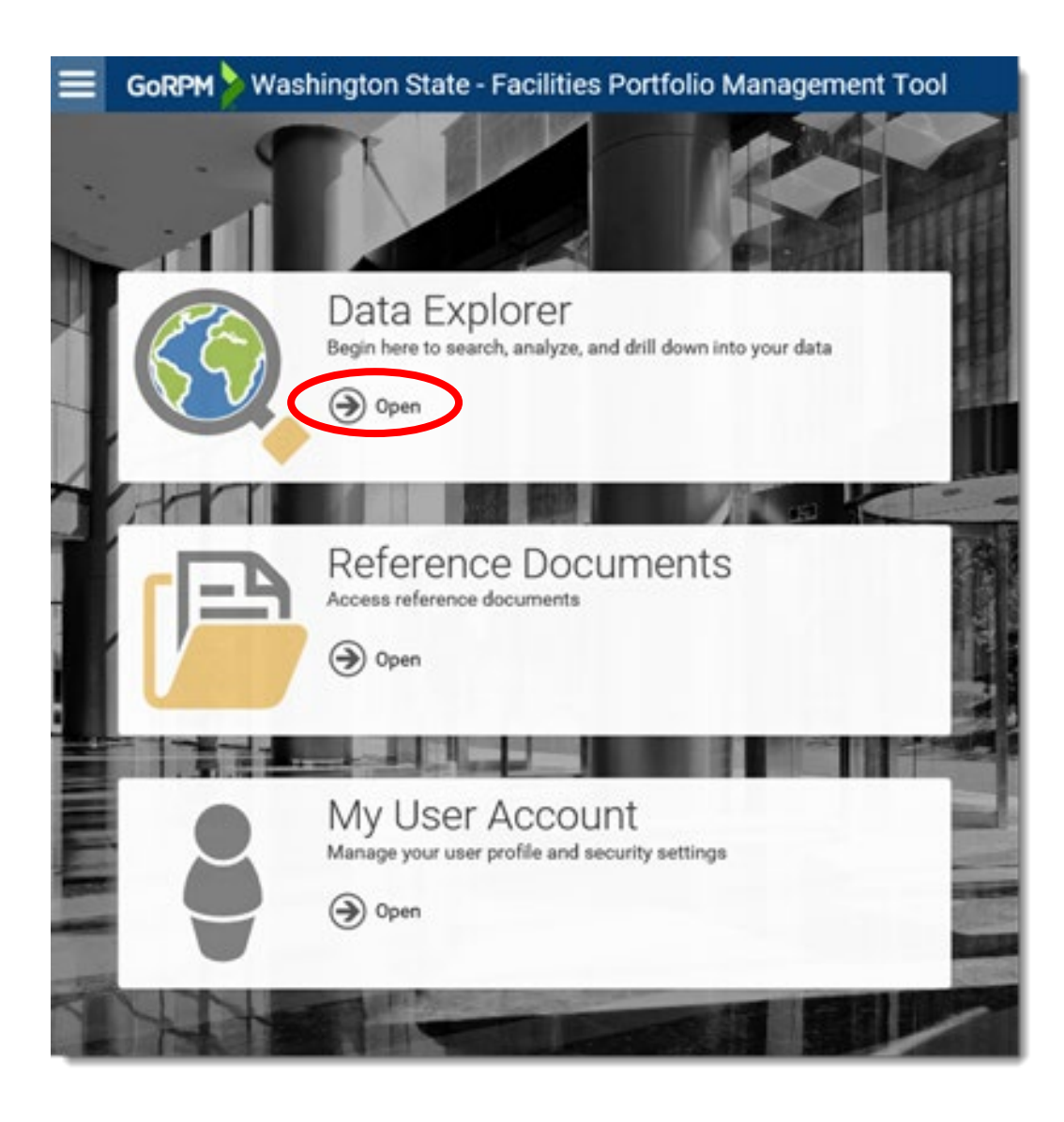

- $\triangleright$  Starting Point will always be the State of Washington
- Data list on the left
- Map on the right
- Data in the Tile List on the left that has geometry associated with it is displayed in the map on the right

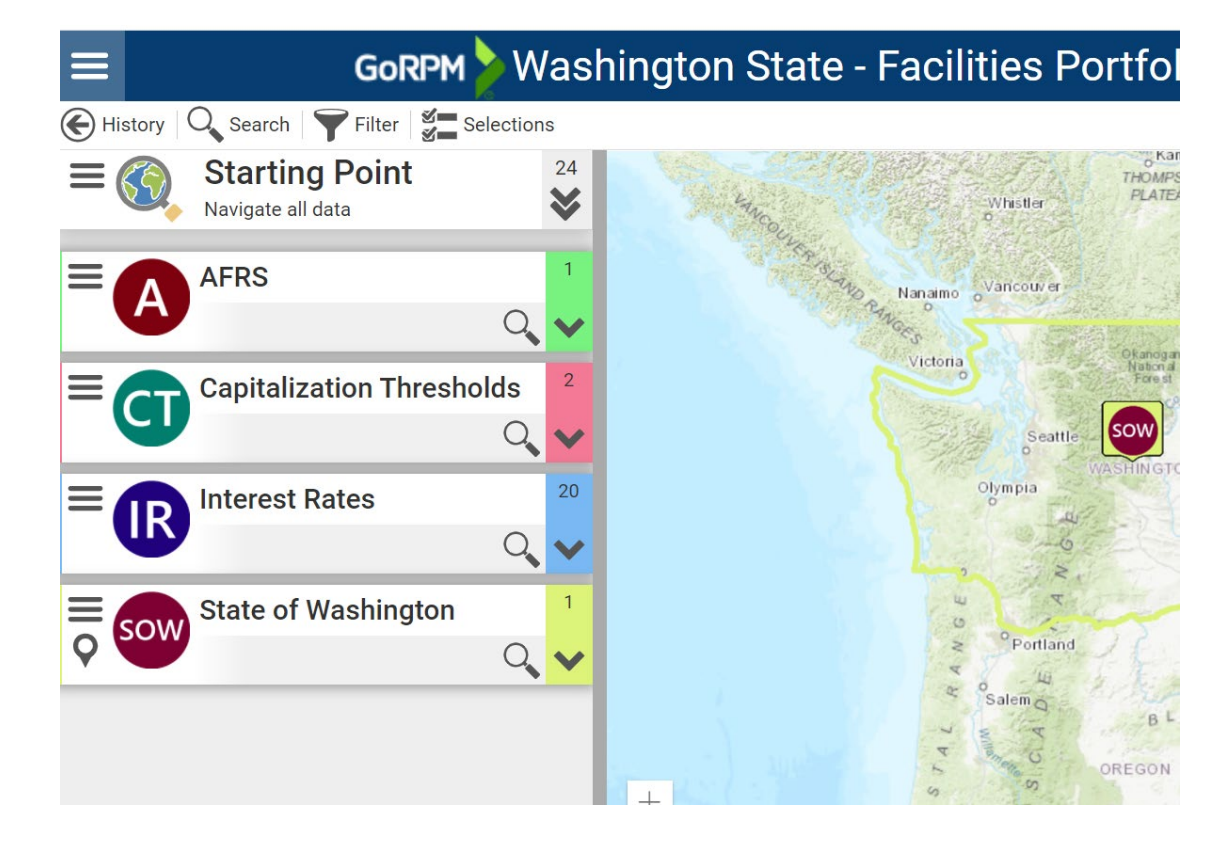

Displays the context of  $\blacktriangleright$ where you are in GoRPM, such as:

- Starting Point
- A particular level in the table structure
- Search results
- Selection

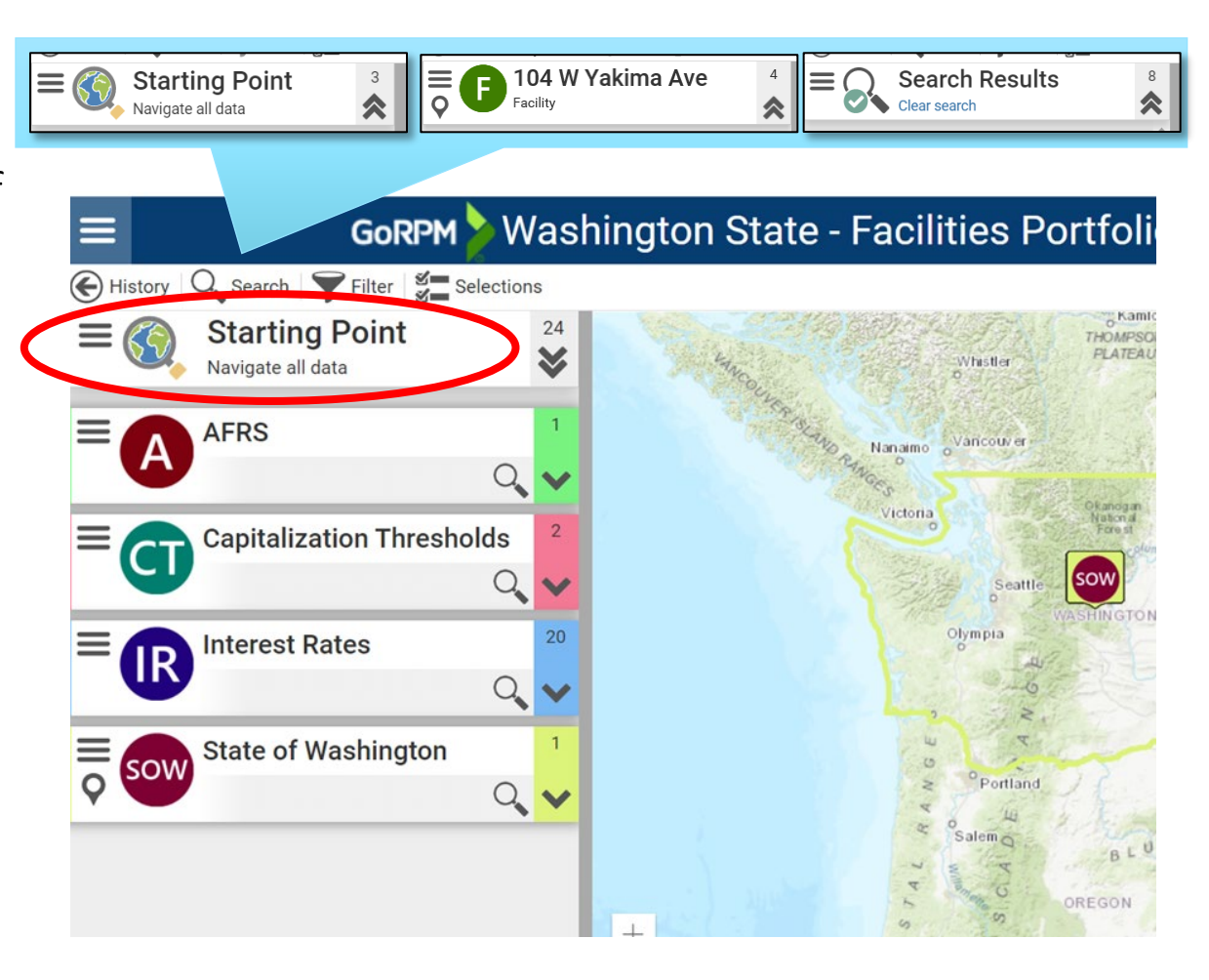

- A Data Tile represents a single record in a table
- $\triangleright$  The Tile List contains a set of Data Tiles grouped by specific table
- $\blacktriangleright$  Examples may include agencies, facilities, etc.

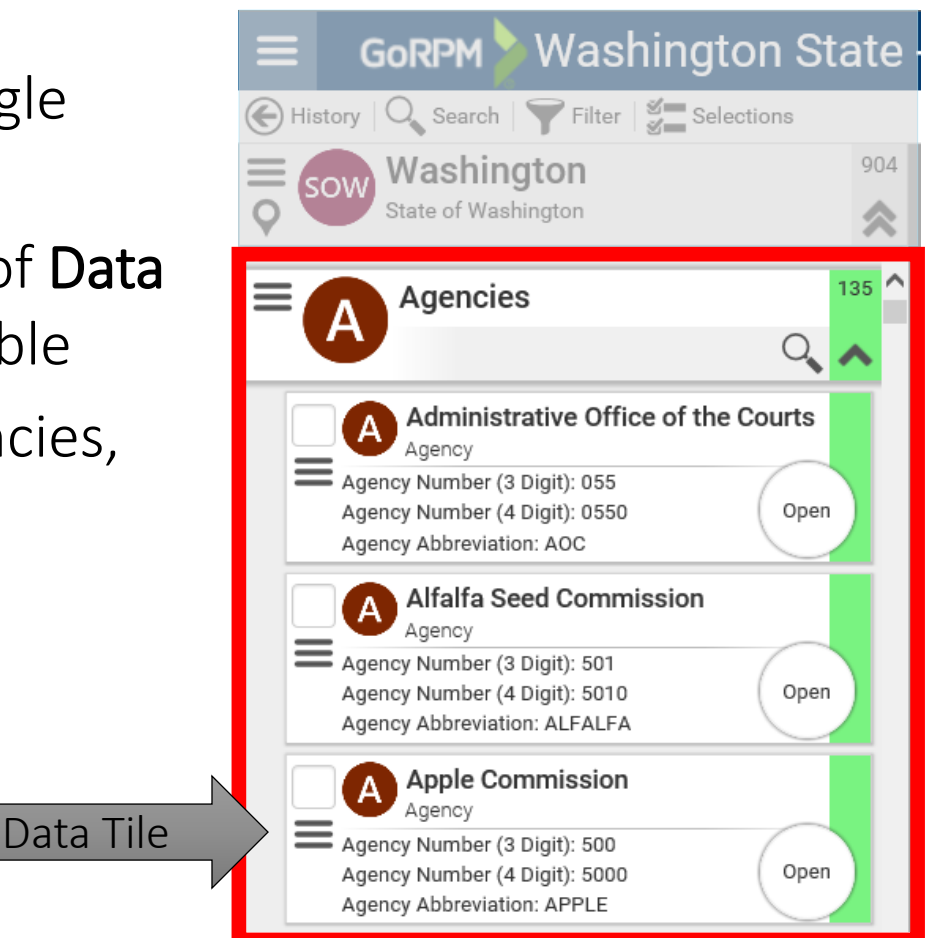

#### Related records are linked in FPMT

• New tables are added from the table record above

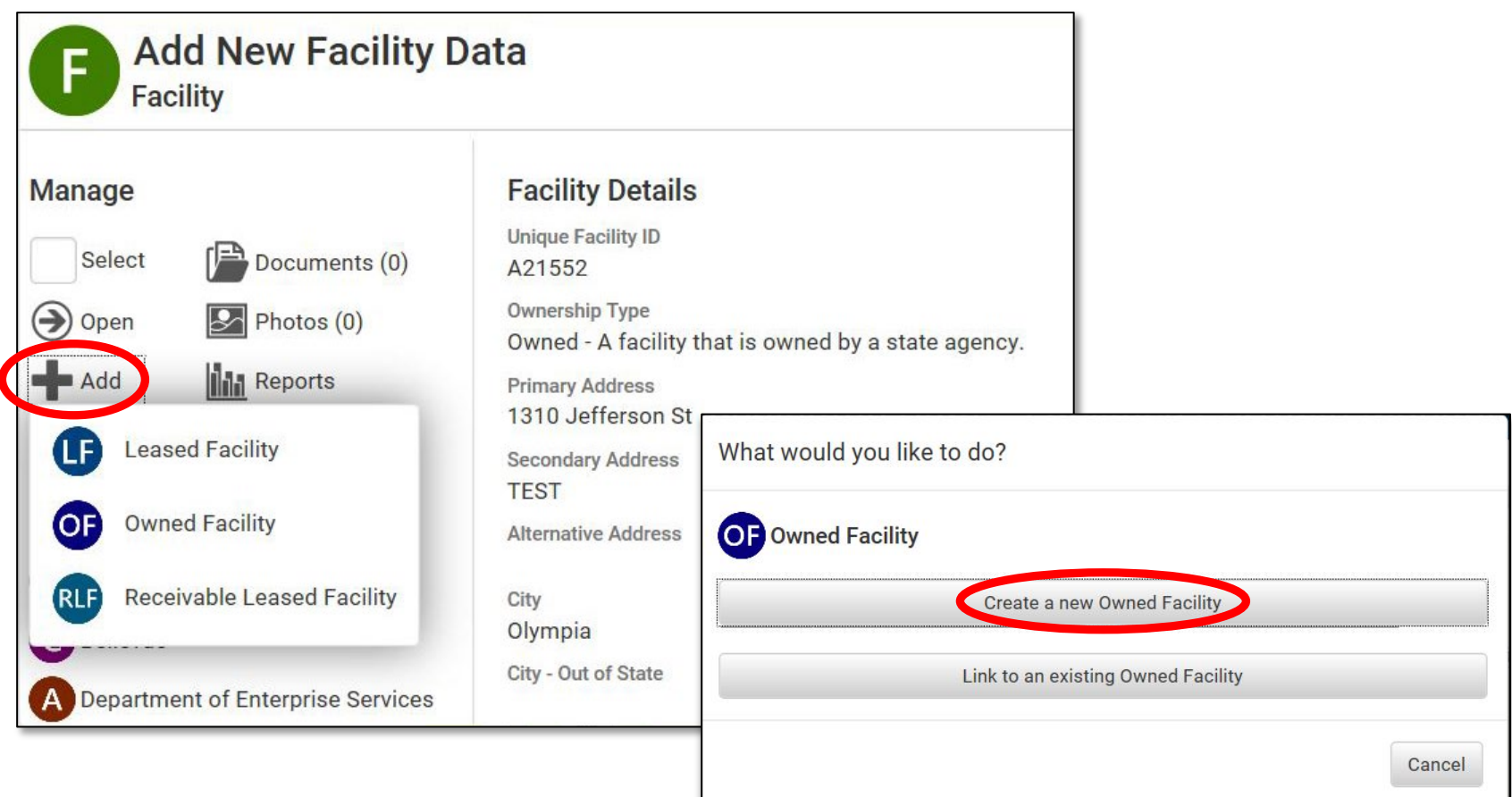

### **Data Explorer Toolbar – Search Button**

- Data Explorer offers two types of searches:
	- Text
	- Geographic
- At this level you can search across all data related to the context you're viewing
- Type your search query in the Search bar to return entities that meet the specified criteria
- Use double quotation marks (e.g.,  $\blacktriangleright$ "first floor") around a phrase to restrict a search to an exact phrase
- Leave off quotes to return all items

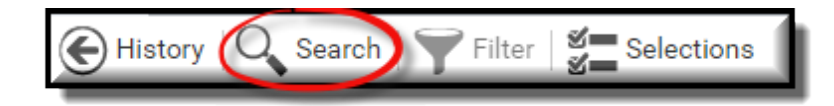

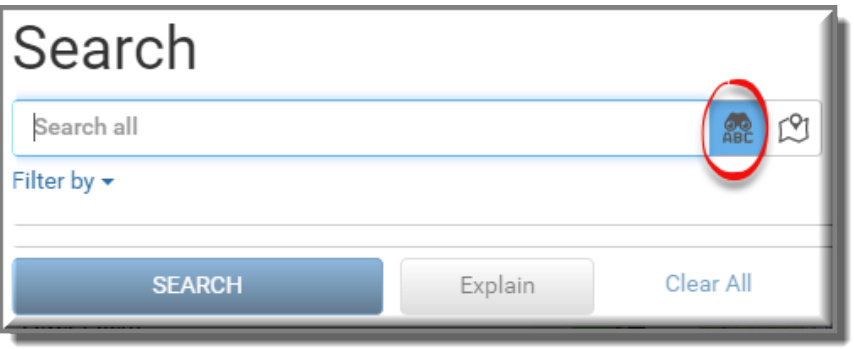

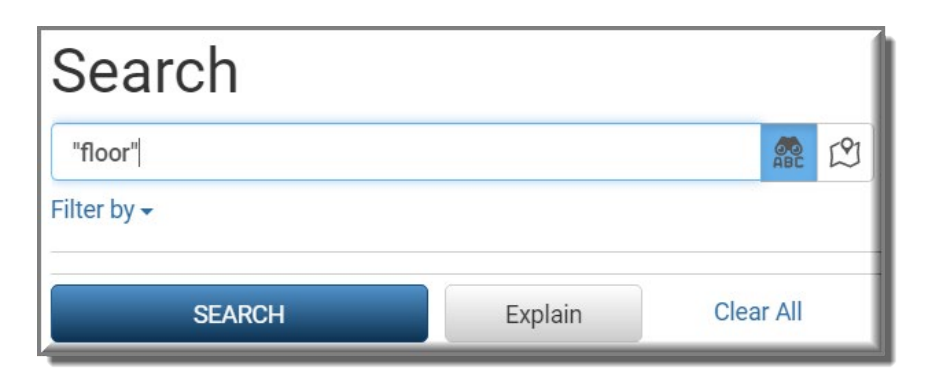

## **Data Explorer Toolbar – Search: Filter By**

- You may filter the results of a search
- $\blacktriangleright$  Click the Filter by hyperlink on the Search box
	- Displays filter options
	- $\blacksquare$  Add a desired type to filter by
- $\blacktriangleright$  You have the option to click the Close button (to the left of the entity, circled in red) to remove a Filter by from the search
- Clear All clears all data in the search bar *and* clears all filtered items

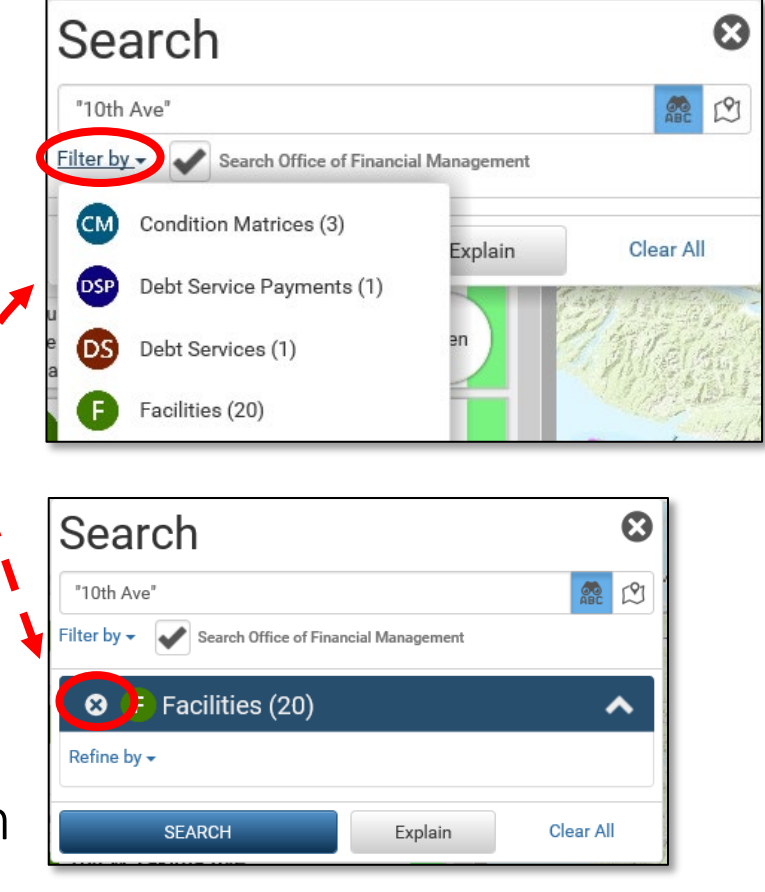

## **Data Explorer Toolbar – Search: Refine By**

- After choosing item(s) to filter, use the Refine by hyperlink to further refine your search
- $\blacktriangleright$  Refine by Attributes associated with the Entity
- ▶ For example, by name, date, or size, etc.

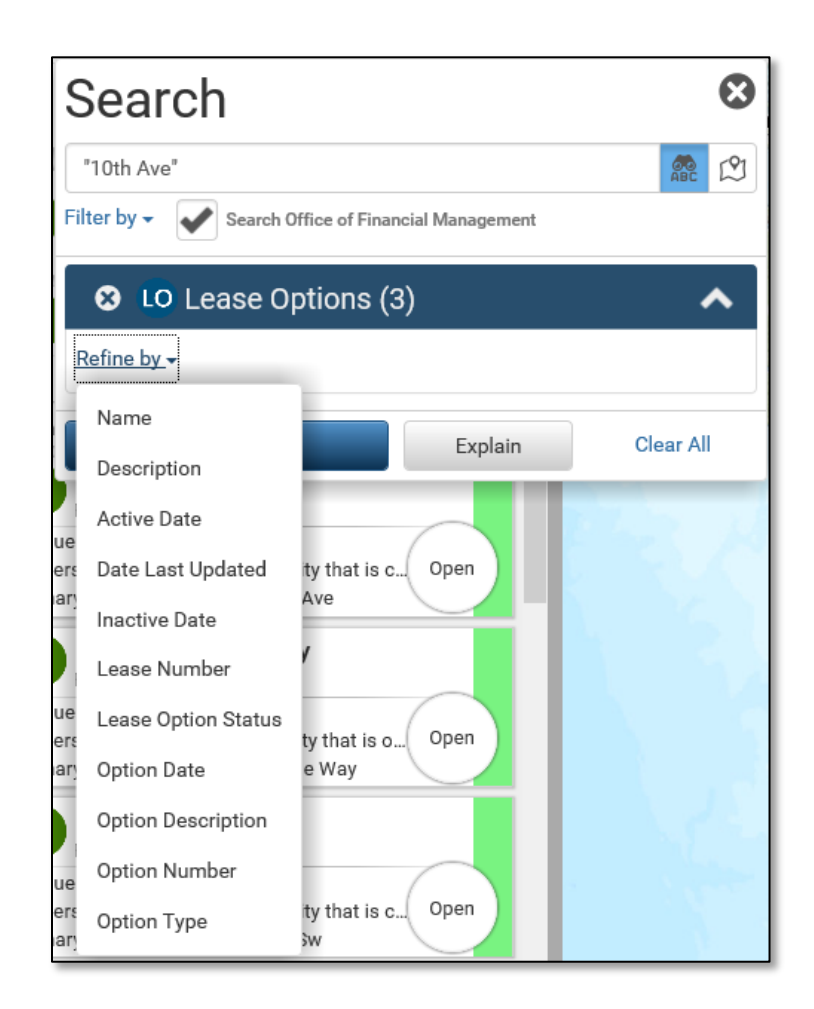

### **Data Explorer Toolbar – Search: Facility**

- ▶ Click Search icon
- **Click Filter by Facility**
- **Click Refine by Primary** Address
- ▶ Choose Contains
- ▶ Type partial address in the text field
- ▶ Click the Search button

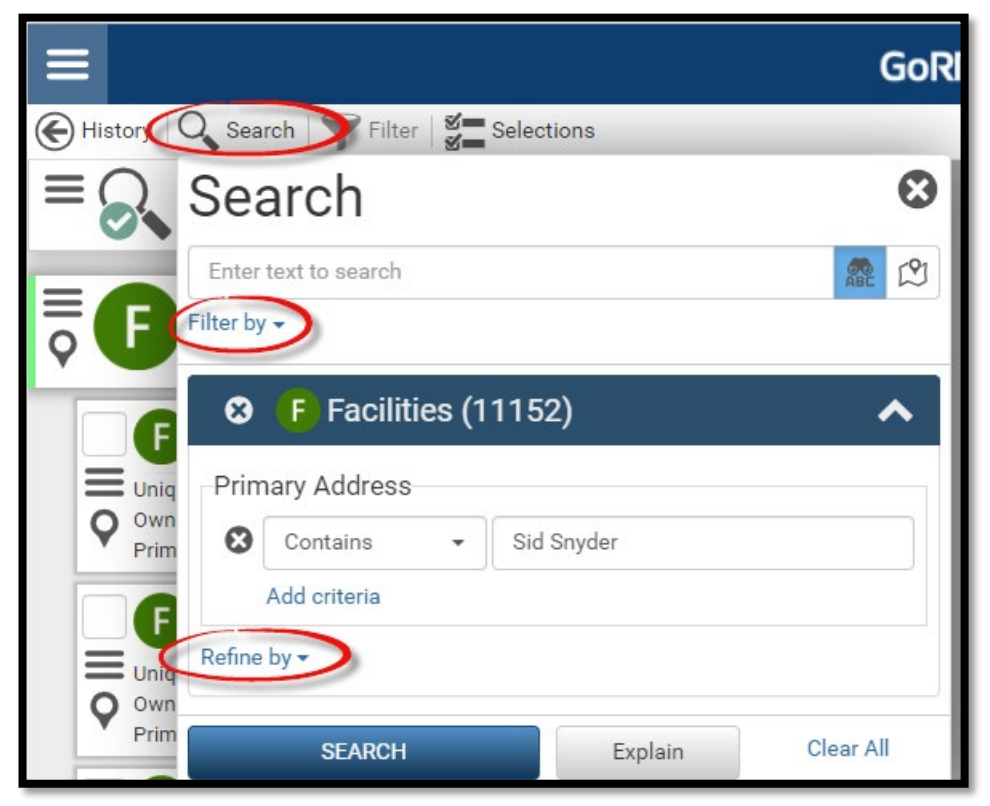

#### **Data Explorer Toolbar– Search: Lease Contract**

- ▶ Click Search icon
- ▶ Type lease number in the text field with quotation marks around it
- ▶ Click the Search button

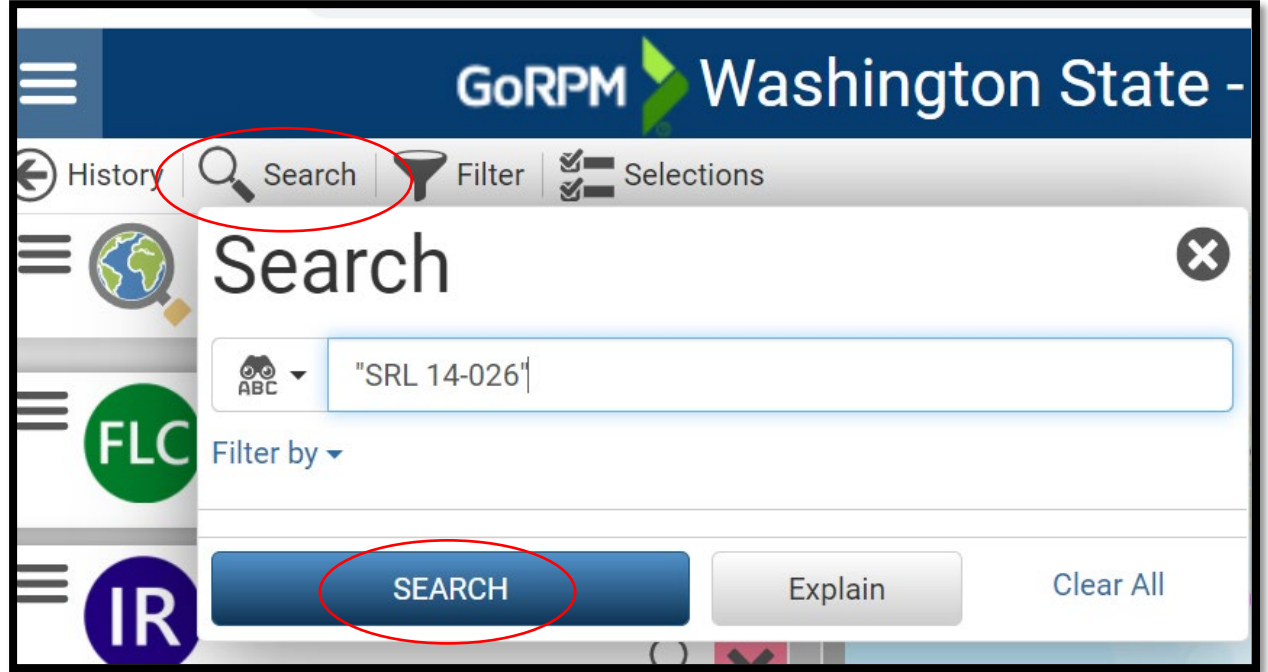

### **Data Explorer Toolbar – History Button**

- $\blacktriangleright$ The **History** button opens a list showing where you have navigated within Data Explorer
- You have the option to select something from the list to navigate to that point
- $\blacktriangleright$ The Go Back button allows you to navigate back one item, to the previous location

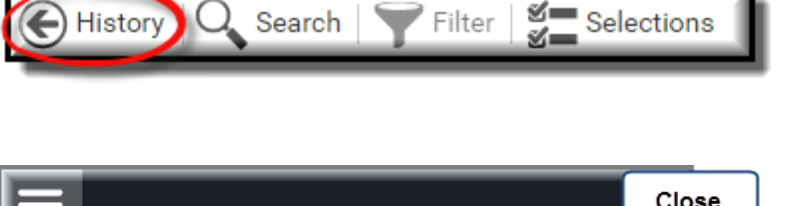

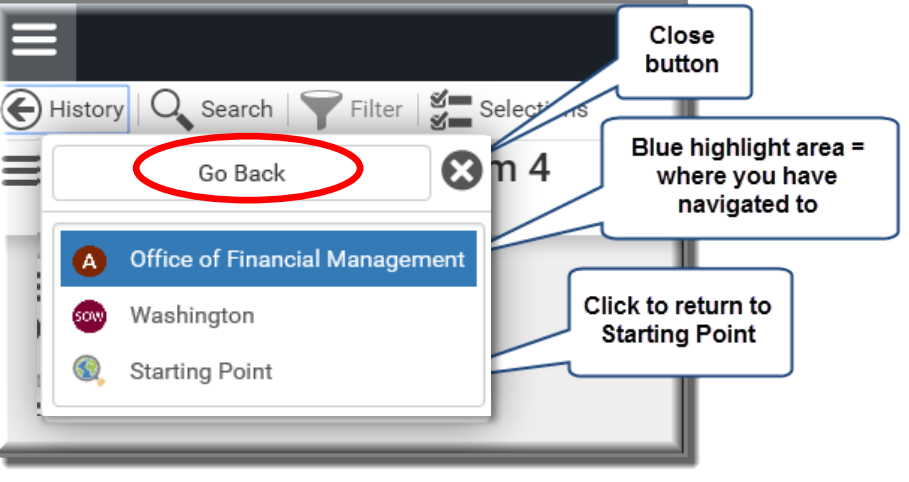

## FOR MORE INFORMATION:

[https://ofm.wa.gov/accounting/administrative-accounting-](https://ofm.wa.gov/accounting/administrative-accounting-resources/leases-gasb-87) resources/leases-gasb-87

https://ofm.wa.gov/it-systems/facility-system/facilities- portfolio-management-tool-fpmt

Anna Quichocho, CPA Statewide Financial Consultant Anna.Quichocho@ofm.wa.gov

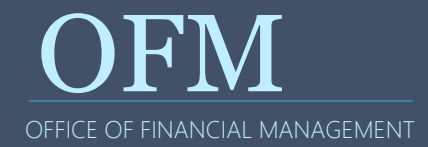